## **ขั้นตอนการให้บริการใช้ห้องประชุม**  <u>กลุ่มอำนวยการ</u>

ผังขั้นตอนการใช้บริการจองห้องประชุม <u>สพป</u>.ศรีสะ<u>เกษ</u> เขต 1

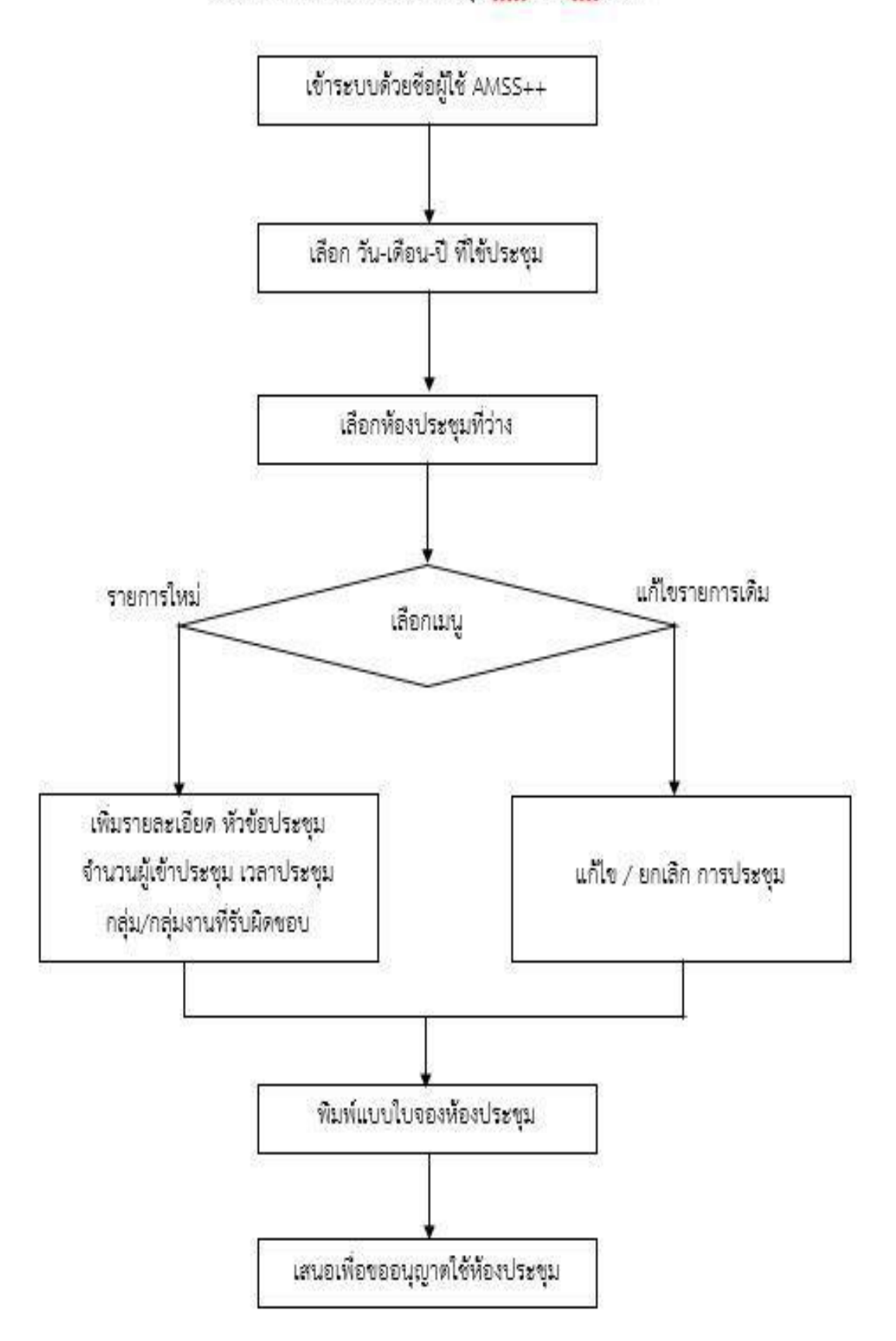

## <u>การใช้งานระบบ "จองใช้ห้องประชุม" ประจำ สพป.ศก.เขต 1</u>

## **ขั้นตอนที่ 1 คลิกที่**หน้าเว็บ สพป.ศก.เขต 1 คลิกที่ "**จองห้องประชุม**"

 (**ยกเว้น** ผู้ที่ยังไม่เคยลงทะเบียน ในระบบ AMSS++ ต้องไป ลงทะเบียน เพื่อก าหนด **"รหัสผ่าน"** ของตนเองก่อน (ตามตัวอย่างหน้าต่อไป\*\*) จึงจะเข้าใช้งานระบบจองห้องประชุมได้) **\*\*\*ธุรการทุกกลุ่มงาน ใช้งานระบบ AMSS++ อยู่แล้ว\*\*\*\***

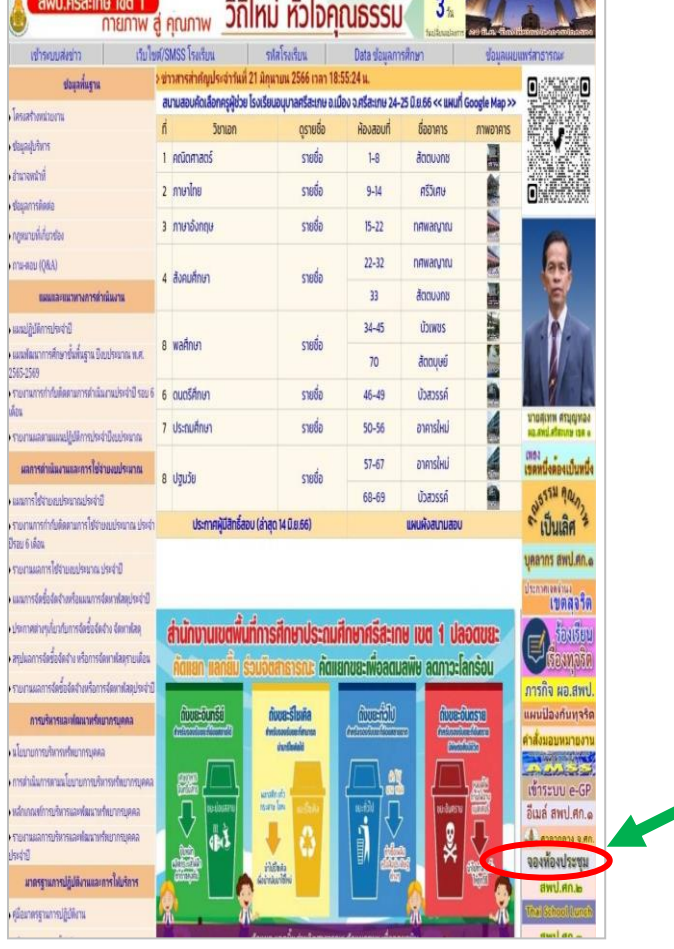

**ขั้นตอนที่** 2 **การเข้าระบบจองห้องประชุม คลิกที่ ครั้ง** ให้ตรง กับ เดือนที่ต้องการจองห้องประชุม **"ตัวอย่าง"** เช่น จะจองห้องวันที่ 1 มิถุนายน 2566 **ให้ คลิกที่** "......ครั้ง ของเดือน มิ.ย." ตามภาพประกอบ

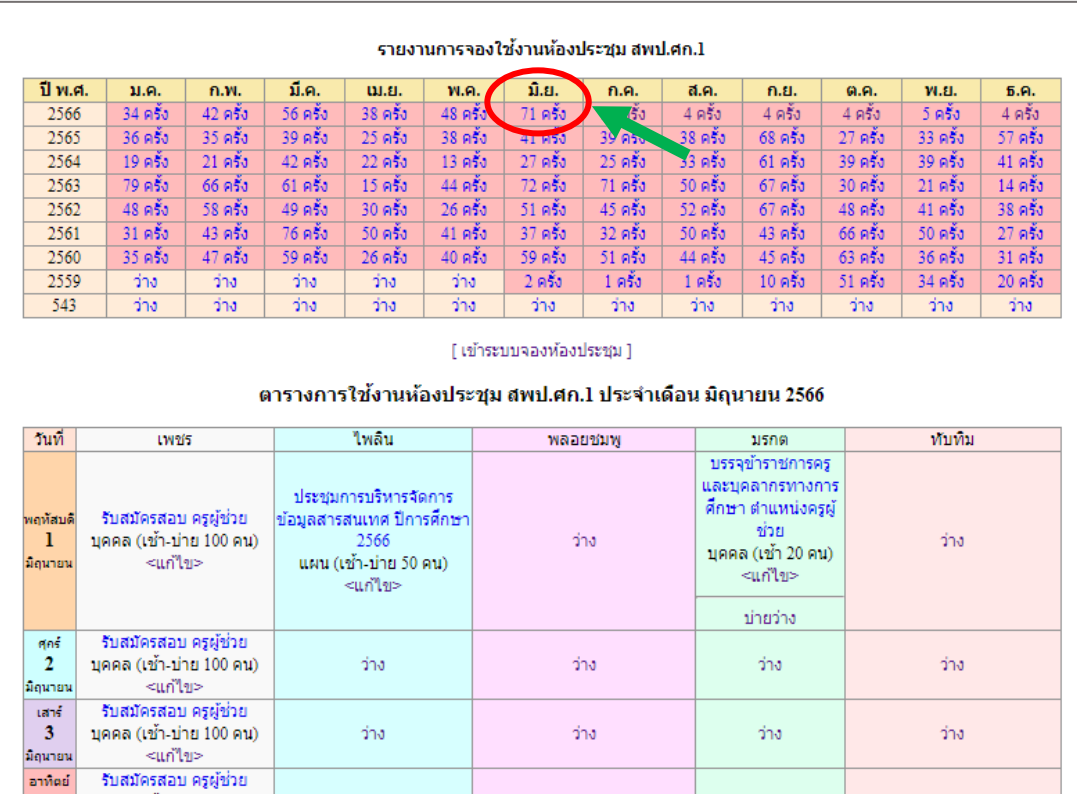

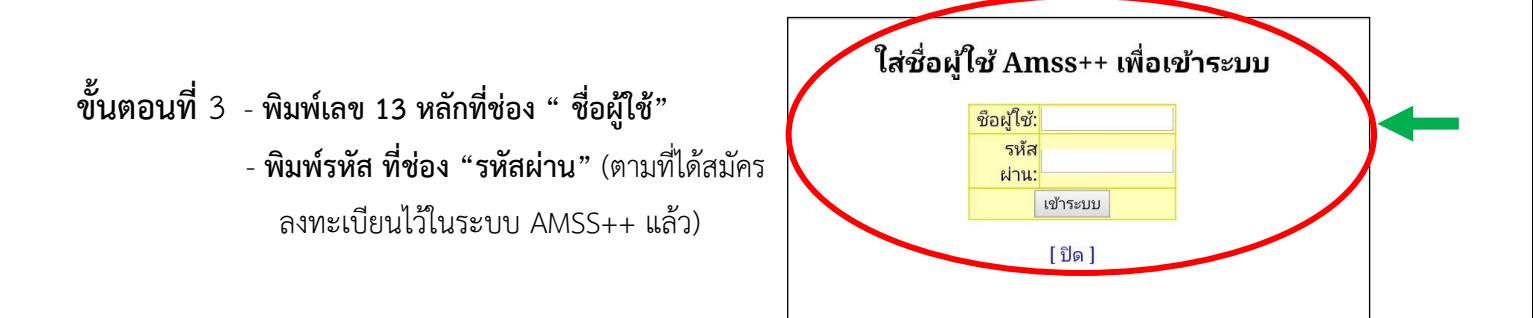

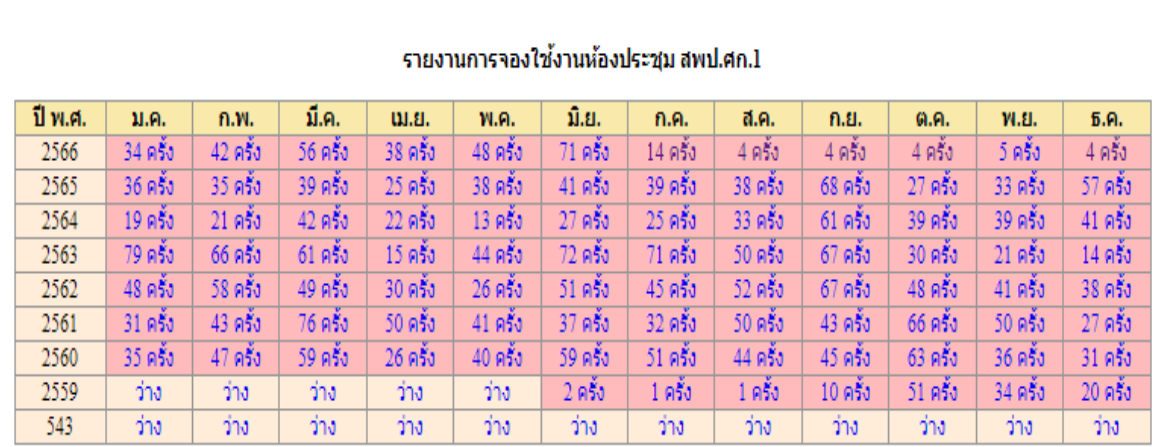

[ เข้าระบบจองห้องประชุม ]

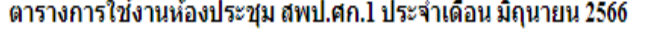

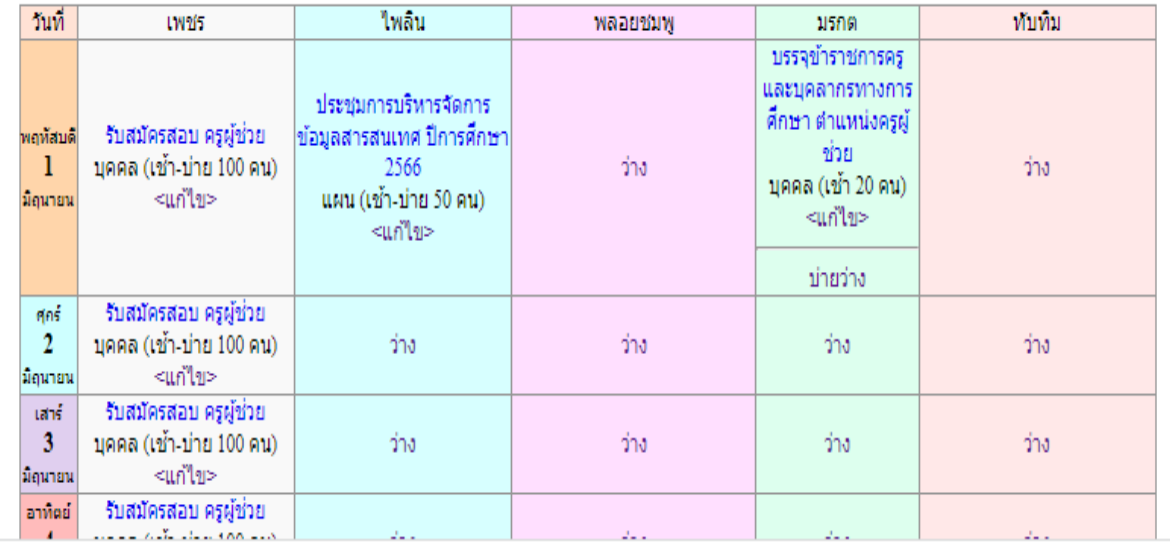

-2-

## **\*\* กรณีผู้ไม่เคยเข้าใช้ระบบ AMSS++**

(Area Management Support System : AMSS++) การใช้งานระบบสนับสนุนการบริหารจัดการของสำนักงาน เขตพื้นที่การศึกษาในการรับ-ส่ง หนังสือราชการ ในสังกัด สพฐ./เขตพื้นที่/โรงเรียน ให้ดำเนินการดังนี้

**ขั้นนตอนที่** 1 เข้าหน้าเว็บคลิกที่ "**AMSS**"

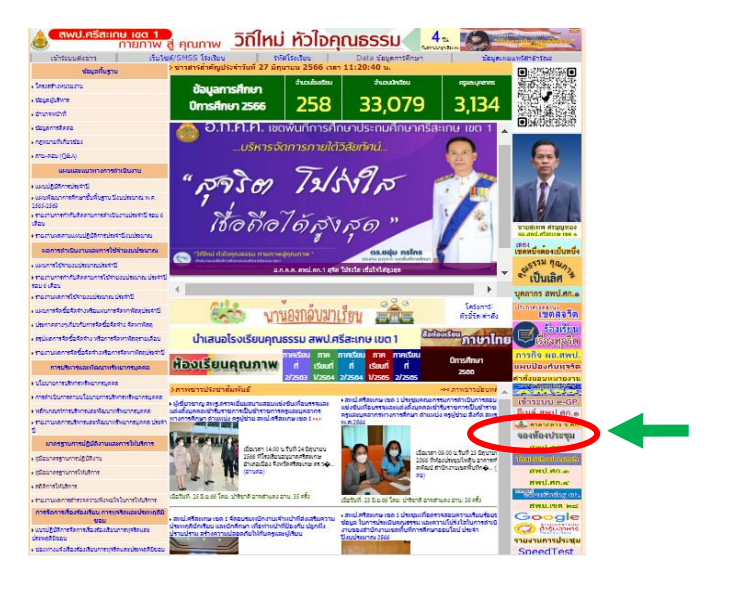

**ขั้นตอนที่** 2 **พิมพ์เลข 13 หลัก ที่ ช่อง " Username" และ คลิกที่ "Login" ได้เลย**

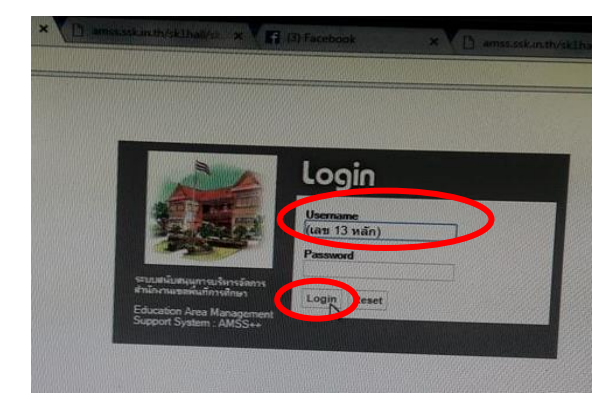

 **ขั้นตอนที่** 3 **คลิกที่"ลงทะเบียนผู้ใช้"**

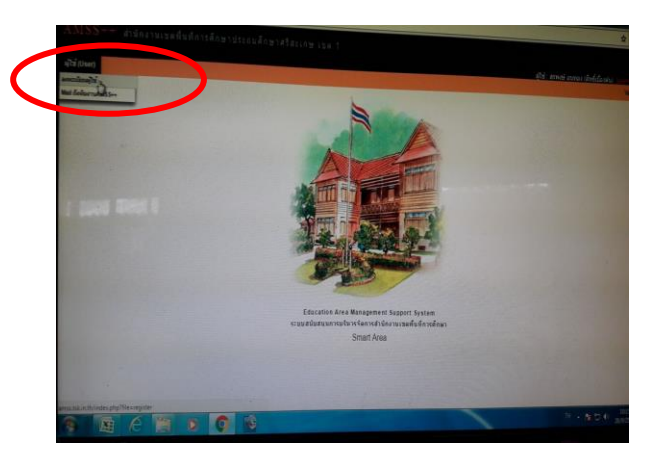

 **ขั้นตอนที่** 4 - **พิมพ์เลข 13 หลัก ที่ ช่อง " User Name" - ช่อง "Password"**คือรหัสผ่าน (ก าหนดเอง) และ พิมพ์ยืนยันรหัสที่ "ยืนยัน **Password"**  คลิก **"ตกลง"** และออกจากระบบ (อยู่มุมบนขวา) -แล้วของเข้าระบบ AMSS อีกครั้งด้วยรหัสผ่านที่ ลงทะเบียนไว้

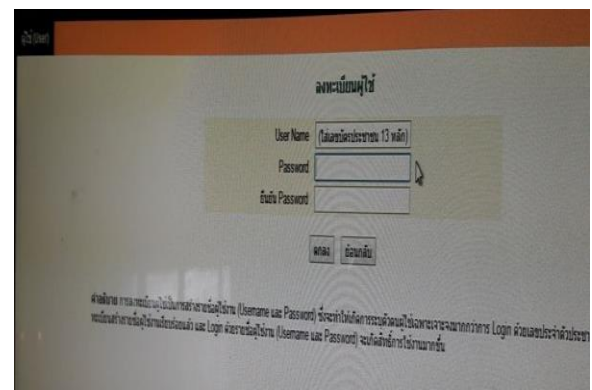